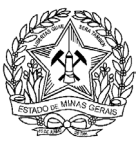

**Secretaria de Estado de Planejamento e Gestão Superintendência Central de Recursos Logísticos e Tecnológicos**  Diretoria Central de Logística e Serviços Gerais Diretoria Central de Aquisições e Contratações

**Sistema Integrado de Administração de Materiais e Serviços - SIAD** 

# **Módulo: Material de Consumo (Estoque) Manual do Usuário**

**Belo Horizonte, dezembro/2003** 

**Governador do Estado de Minas Gerais**  Aécio Neves da Cunha

**Secretário de Estado de Planejamento e Gestão**  Antonio Augusto Junho Anastasia

**Secretária Adjunta de Estado de Planejamento e Gestão**  Renata Maria Paes Vilhena

> **Subsecretário de Gestão**  Luiz Arnaldo Pereira da Cunha Junior

#### **Superintendência Central de Recursos Logísticos e Tecnológicos**

#### *Diretor*

Adailton Vieira Pereira

#### **Diretoria de Aquisições e Contratações**

#### *Diretora*

Maria José de Almeida Clementino

# **Diretoria Central de Logística e Serviços Gerais**

#### *Diretor*

José Silvério Martins Torres

#### *Gerente do SIAD-MG*

Frederico de Santana Tescarolo

#### **Coordenação do Módulo**

Bruno Sousa Macedo

# **Elaboração do Manual**  PRODEMGE SEPLAG/SCRLT PUC Minas Virtual

#### **Estagiários Colaboradores**

Ana Luiza Camargos Hirle Hugo de Abreu Gonçalves Samir Carvalho Moysés

# **Parceria Estratégica Secretaria de Estado de Fazenda**  *Representantes:*

Ermir Gonçalves de Melo *- Assessor Especial* 

Helenice Machado Mendes Rutkowski *- Diretora da Superientendência de Gestão e Finanças* 

Minas Gerais. Secretaria de Estado de Planejamento e Gestão. Superintendência Central de Recursos Logísticos e Tecnológicos. Legislação do Sistema Integrado de Administração de Materiais e Serviços, Módulo Material de Consumo (Estoque). Belo Horizonte, 2003.

p. 340

1. Secretaria de Estado de Planejamento e Gestão - Minas Gerais. 2. Legislação. I. Título

CDU 061.1: 338.984.31 (815.1) (094.5)

**Secretaria de Estado de Planejamento e Gestão -** Rua Tomáz Gonzaga, 686- Bairro de Lourdes

**Manual Versão 12/01/2004** 

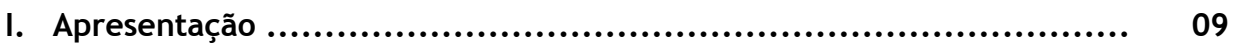

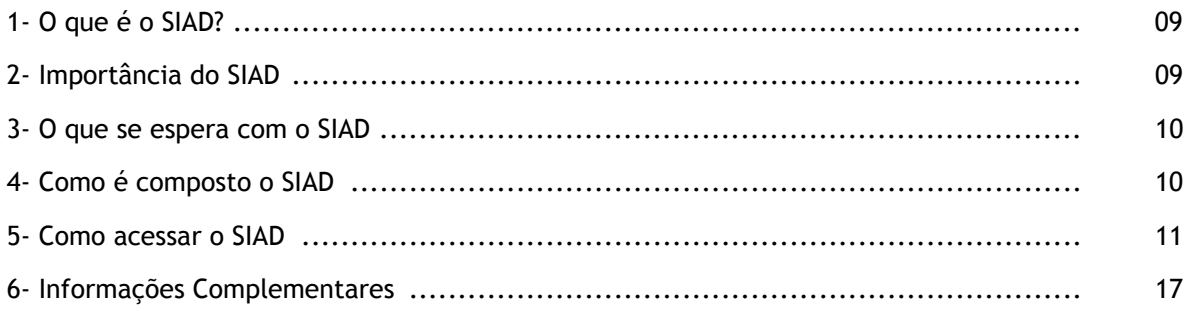

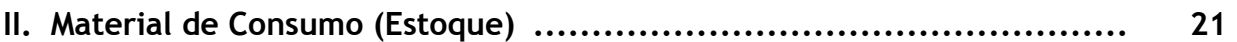

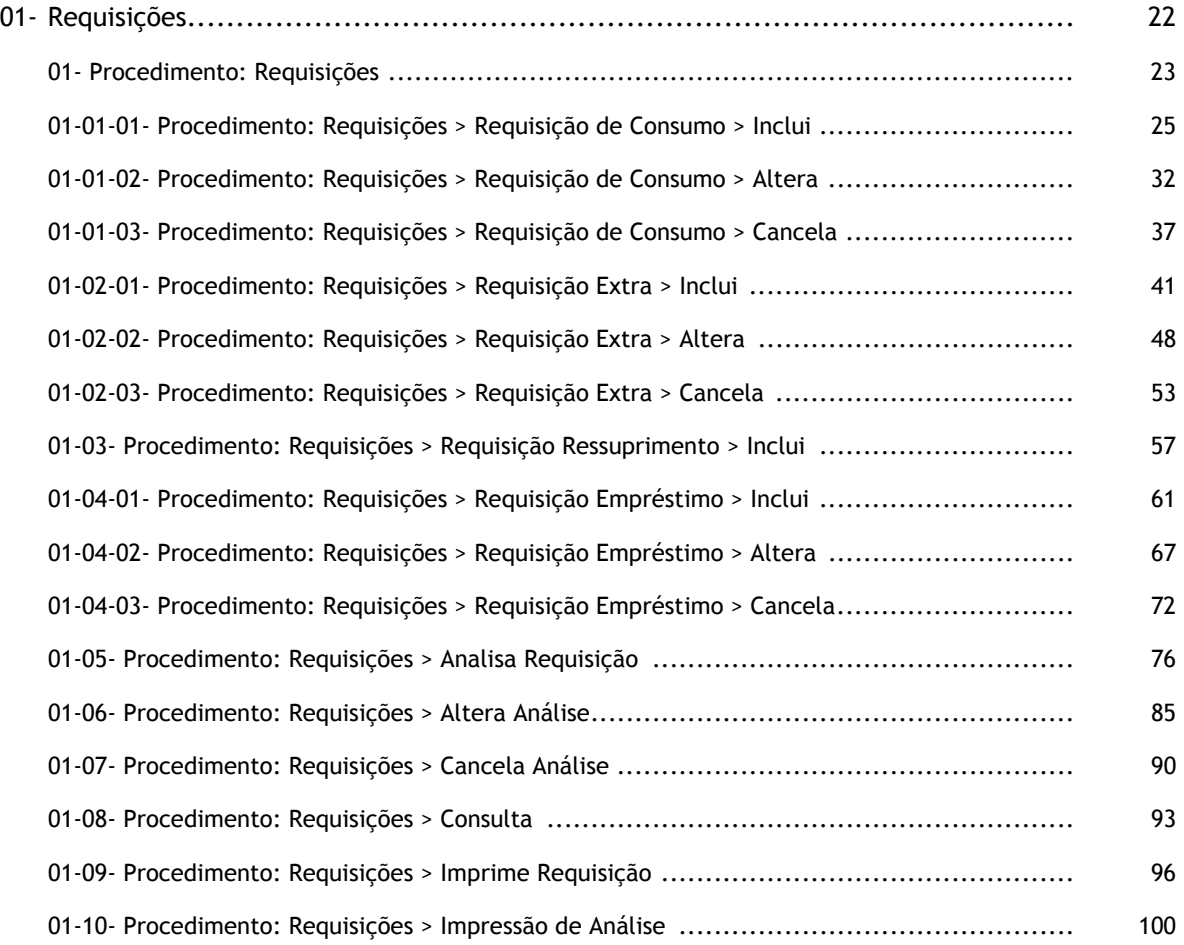

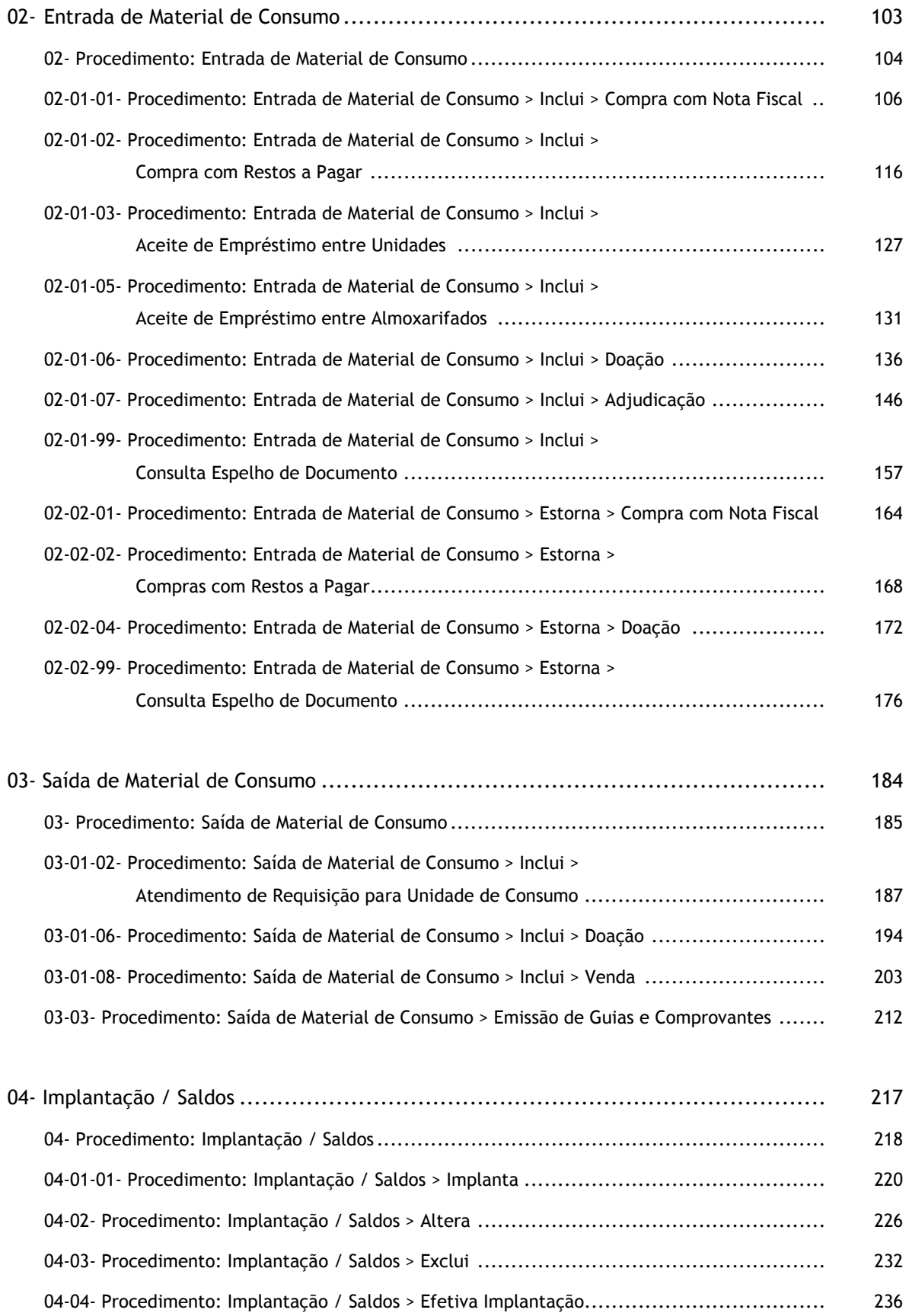

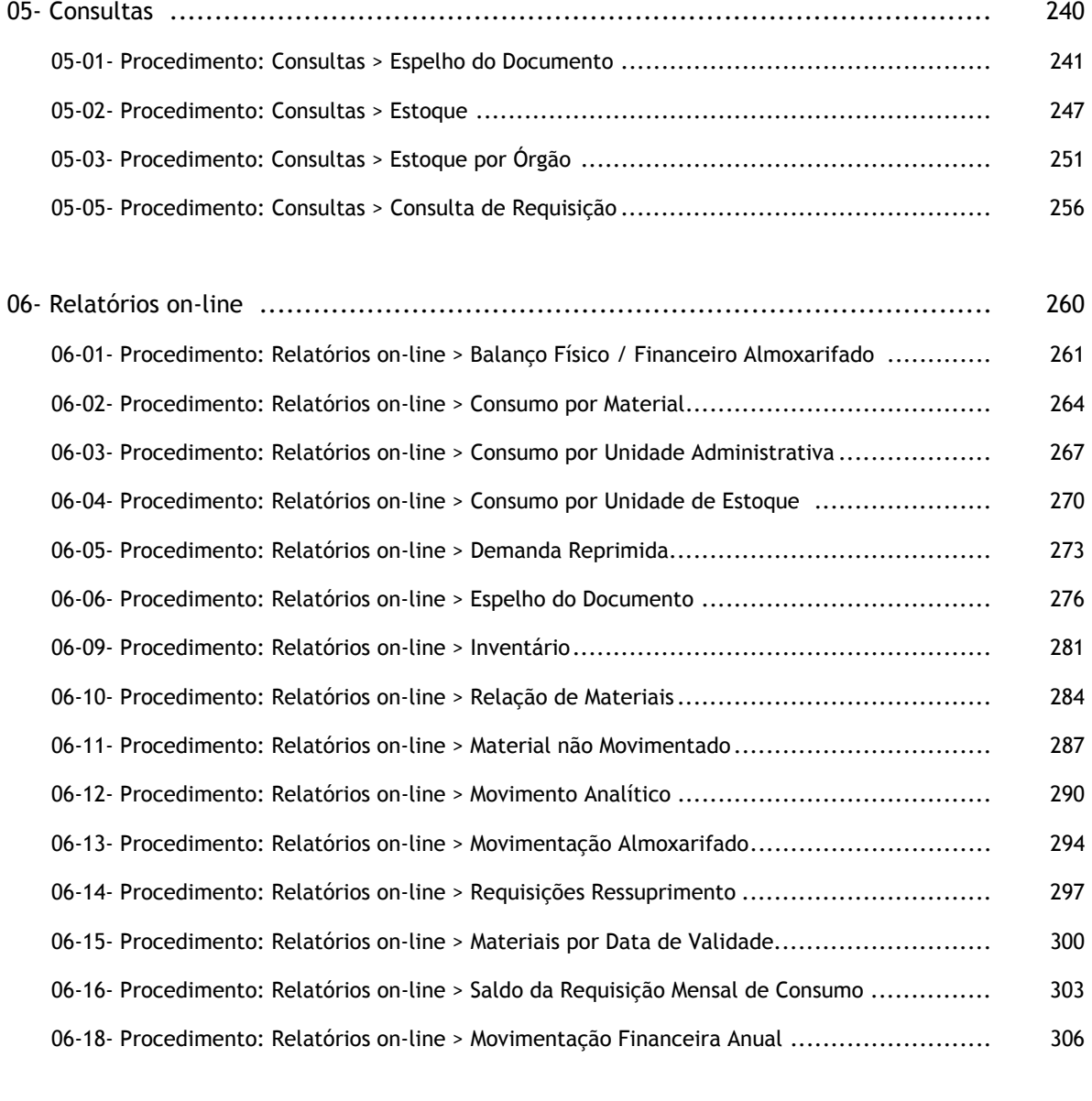

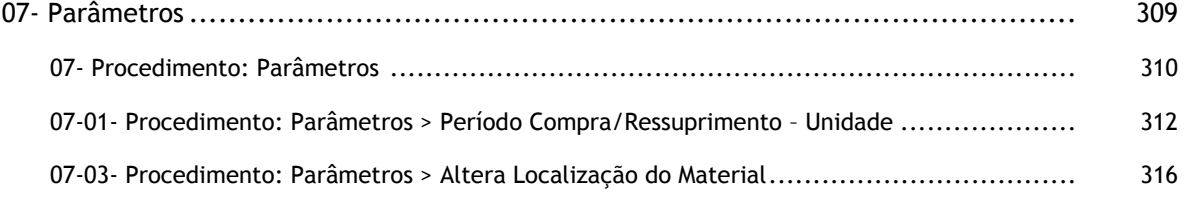

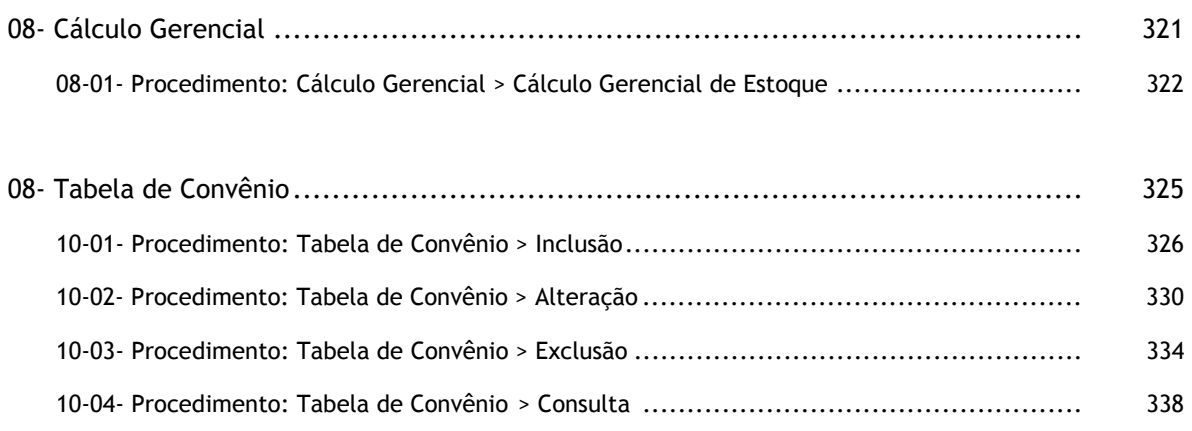

# I. Apresentação

# **1- O que é o SIAD?**

O Sistema Integrado de Administração de Materiais e Serviços – SIAD – é um sistema composto por vários Módulos, que, integrado com o SIAFI-MG (Sistema Integrado de Administração Financeira de Minas Gerais) e outros Sistemas do Estado (SICAF, SISAP, DETRAN), que permitirá controlar o ciclo dos materiais e serviços do Estado, desde a requisição, compra, movimentação e distribuição desses materiais até a reposição de estoque dos materiais de consumo, a baixa de bens patrimoniais e a realização de serviços.

# **2- Importância do SIAD**

- Permitirá a padronização e a classificação de Materiais e Serviços;
- Disponibilizará um cadastro geral de fornecedores;
- Unificará os procedimentos relativos a processos de Compra, Contrato, Material de Consumo, Material Permanente ou outros, possibilitando o gerenciamento dos mesmos;
- Oferecerá informações consolidadas em nível Estadual, que possibilitem a formulação, de maneira mais eficaz, do planejamento estratégico das ações, buscando a redução de custos;
- Possibilitará a integração com outros Sistemas do ESTADO, em especial com o SIAFI-MG.

# **3- O que se espera com o SIAD**

- Visão sistêmica e estratégica da gestão de suprimentos;
- Acompanhamento e orientação dos processos pertinentes a cada Módulo;
- Gestão pró-ativa;
- Padronização;
- Normatização;
- Controle, fiscalização e auditoria.

# **4- Como é composto o SIAD**

O SIAD é composto pelos seguintes módulos:

- Catálogo de Materiais e Serviços CATMAS
- Cadastro Geral de Fornecedores CAGEF
- Material Permanente (Patrimônio) MATPEN
- Bolsa de Material BOLMAT
- Alienação SISALIEN
- Frota de Veículos SISFROV
- Material de Consumo (Estoque) MATCON
- Compras SISCOM
	- Registro de Preços REGPRE
	- Melhores Preços SISMP
	- Cotação Eletrônica de Preços COTEP
	- Pregão Presencial SISPREP
	- Pregão Eletrônico SISPREL
- Contratos SISCON
- **Escola Virtual**

Alguns módulos ainda se encontram em construção e serão disponibilizados gradativamente.

# **5- Como acessar o SIAD**

# **ATENÇÃO:**

Somente estarão autorizadas a acessar o SIAD as pessoas cadastradas e autorizadas no Módulo de Órgãos e Entidades.

A Unidade Centralizadora do Órgão/Entidade é responsável pelos cadastramentos e pelas autorizações para acesso ao SIAD. Consulte o Glossário, no final deste Manual, para informações sobre Unidades Centralizadoras.

Realizado seu cadastramento e de posse de autorização para acessar o sistema, proceda como a seguir:

Identifique o ícone abaixo na área de trabalho do micro e clique duas vezes sobre ele.

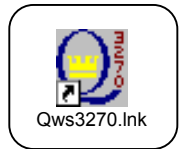

Aparecerá a tela geral da PRODEMGE.

### **ATENÇÃO**:

Se você não encontrar esse ícone na sua área de trabalho, entre em contato com a pessoa responsável pela área de informática do seu Órgão/Setor e peça-lhe que instale o programa de acesso ao SIAD no seu computador.

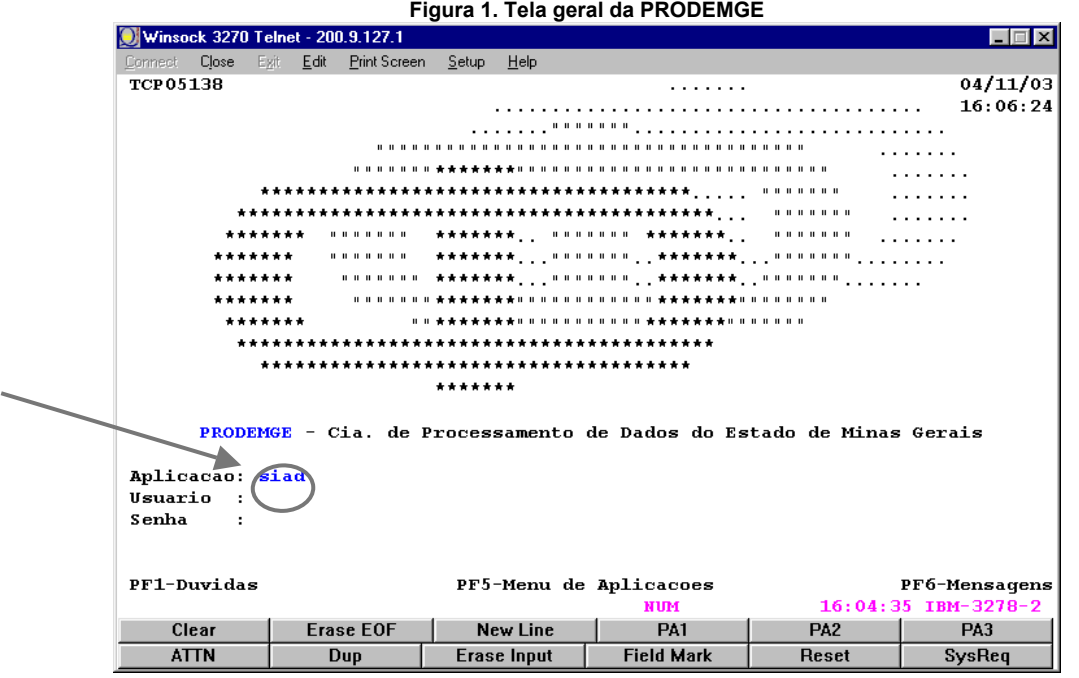

# **Instruções de preenchimento:**

• Digite **siad,** no campo **Aplicação;**

# **ATENÇÃO:**

Durante o período do treinamento virtual, todas as atividades propostas deverão ser realizadas no **Sistema de Treinamento do SIAD**. Nesse caso, quando aparecer a tela geral da PRODEMGE, você deverá digitar **tresiad** no campo **Aplicação**.

Antes de realizar as atividades simuladas do treinamento, certifique-se de que você não está no **sistema real, em produção**.

### • Tecle **ENTER**.

Aparecerá a tela para seleção da impressora conectada ao SIAD-MG (Figura 2), com campos para preenchimento de usuário e de senha.

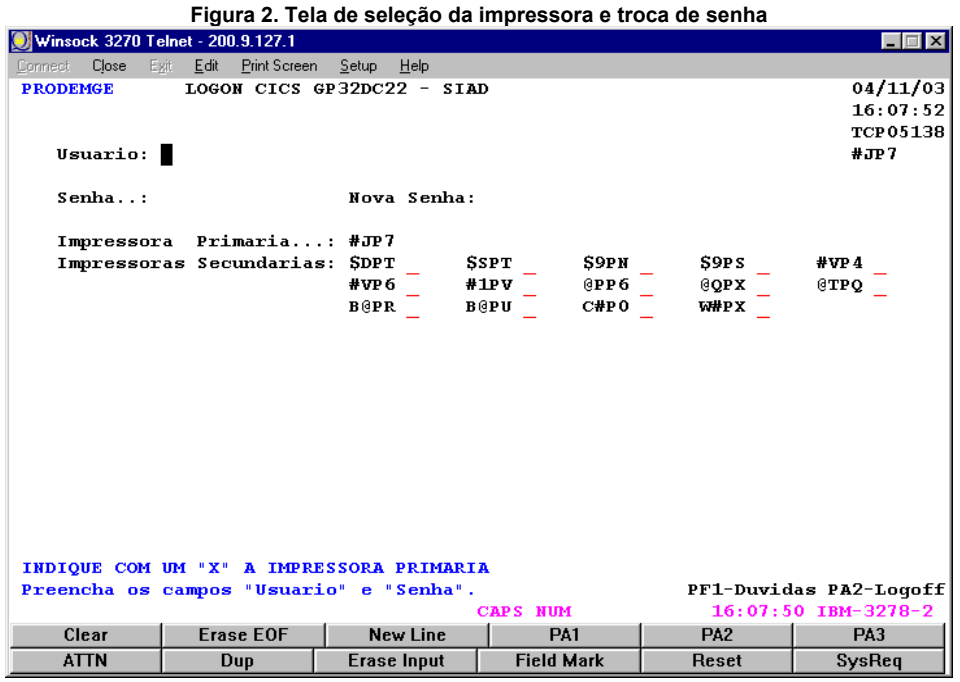

# **Instruções de preenchimento:**

- Digite sua identificação como Usuário, no campo **Usuário**;
- Digite sua **senha** de acesso ao SIAD, no campo **Senha**.

Caso deseje trocar sua senha, proceda da seguinte forma:

- Preencha os campos **Usuário** e **Senha**;
- Tecle TAB (⇄). O cursor vai se posicionar no campo **Nova Senha**;
- Digite uma nova senha, usando os princípios estabelecidos para isso;

# **ATENÇÃO:**

Caso queira informar-se a respeito de como definir nova senha, tecle **F1**, no campo **Nova Senha**. Siga atentamente as regras ali apresentadas

- Tecle **ENTER**;
- Digite novamente a senha escolhida;
- Tecle **ENTER**.

# **OBSERVAÇÃO:**

O campo **Impressora Primária** vem preenchido na tela. Chama-se **Impressora Primária** aquela que está associada ao seu terminal. É por ela que serão impressos os relatórios do SIAD.

**Impressoras Secundárias** são aquelas instaladas na rede do Órgão/Entidade.

- Caso deseje definir uma das **Impressoras Secundárias** como impressora que ficará associada ao seu terminal, basta selecioná-la com um **X,** na tela como a da Figura 2;
- Tecle **ENTER**.

Aparecerá uma tela como a que segue, informando que a operação foi executada com sucesso.

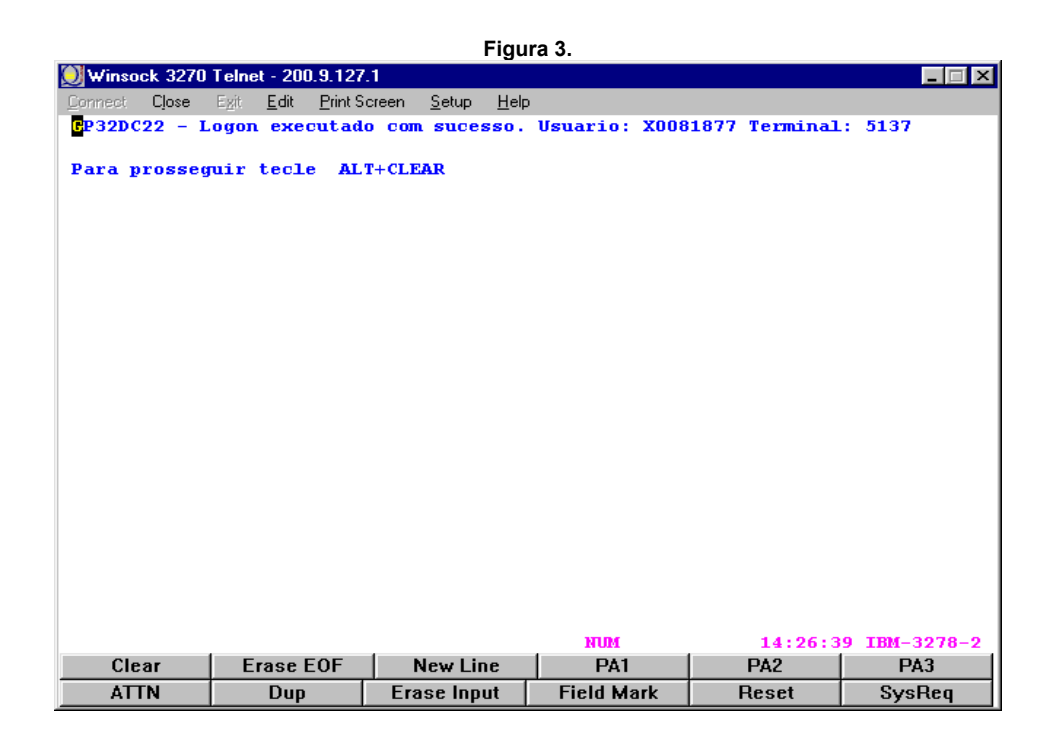

• Digite a palavra **siad**, na posição em que o cursor estiver piscando;

# **ATENÇÃO:**

Mesmo quando estiver realizando o treinamento, você deverá digitar **siad**, nesta tela.

O que direciona para o ambiente de treinamento é o nome do aplicativo digitado na tela da Figura 1

• Tecle **ENTER**.

Aparecerá a primeira tela de abertura do SIAD.

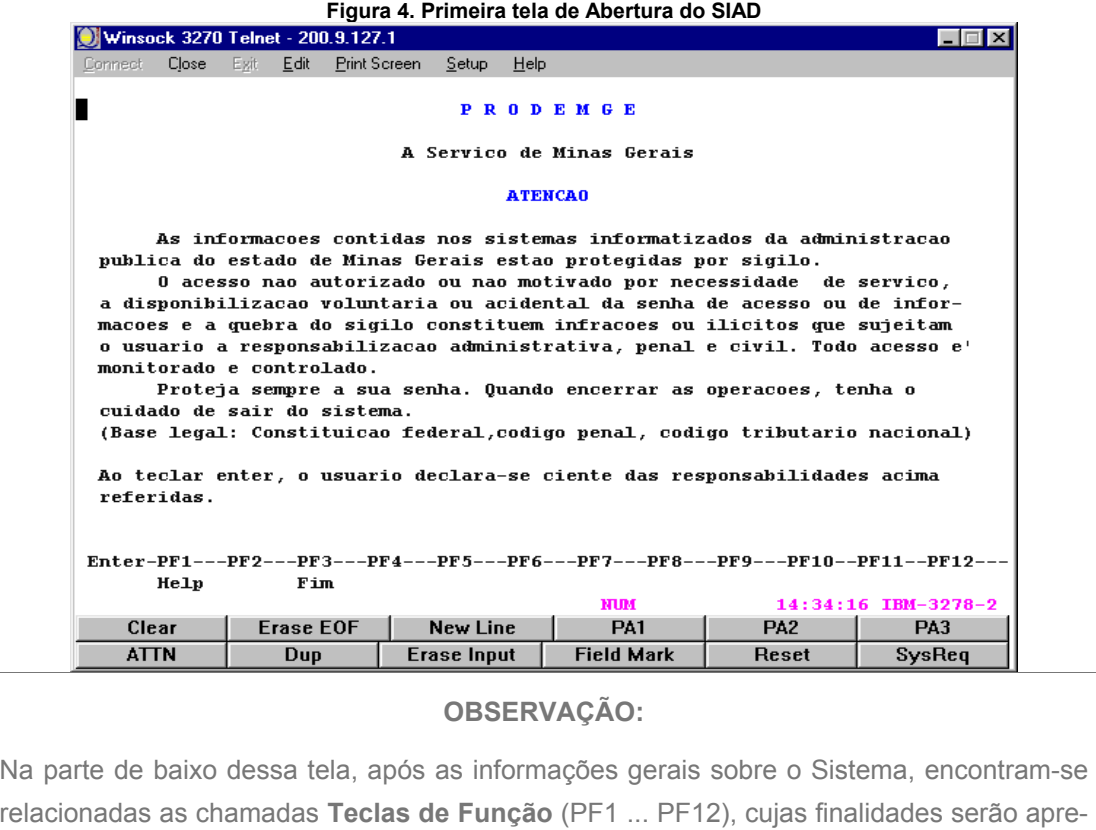

sentadas no final desta Seção.

# • Tecle **ENTER**

Aparecerá a tela de abertura do SIAD, como a que segue.

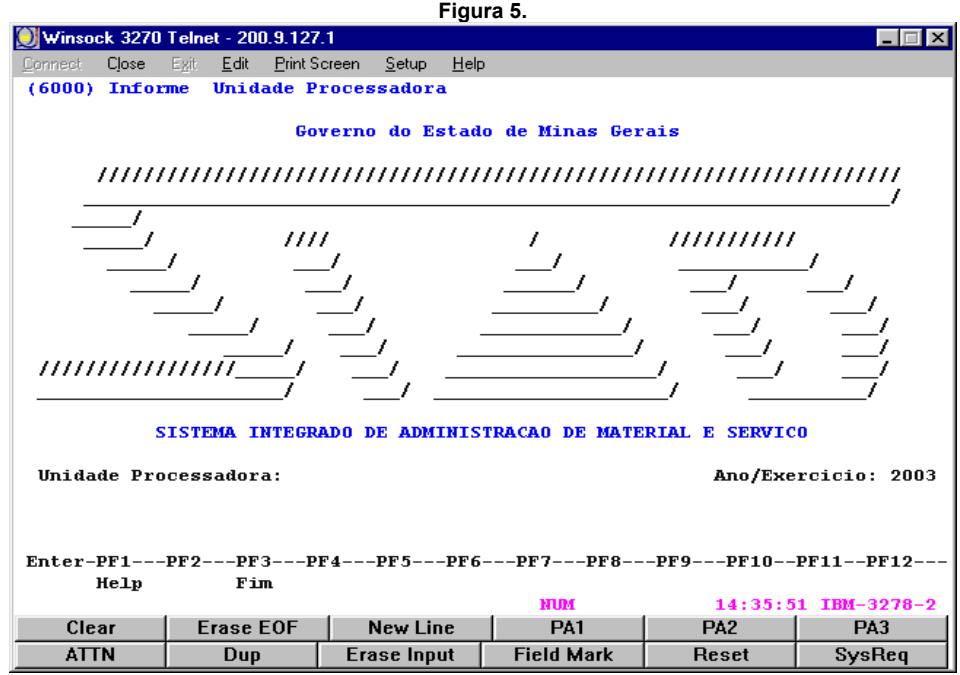

# **Instruções de preenchimento:**

- Digite o código da Unidade Processadora, no campo **Unidade Processadora;**
- Tecle **ENTER:**

Aparecerá na tela a seguinte janela, informando qual é a impressora associada ao terminal. Vale lembrar que esta impressora pode ser escolhida na tela da Figura 2.

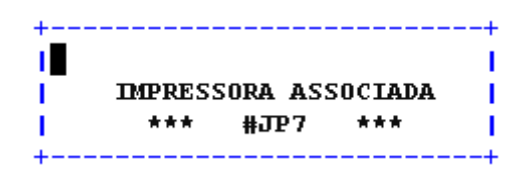

• Tecle **ENTER** novamente.

Aparecerá a relação de todos os Módulos do SIAD, numa janela, como a tela que segue.

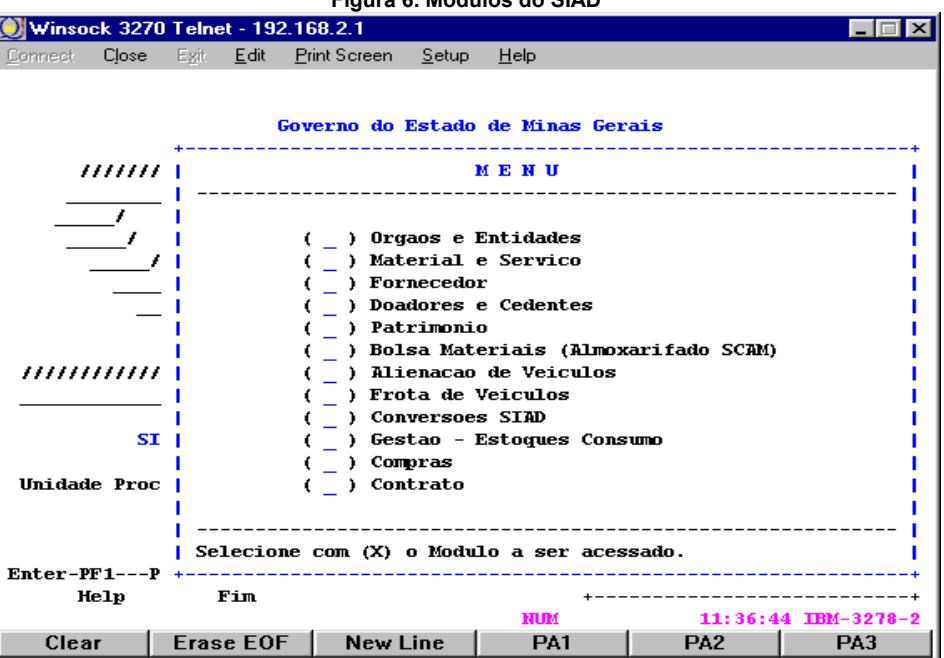

#### **Figura 6. Módulos do SIAD**

### **Instruções de preenchimento:**

- Selecione com (X) o Módulo a ser acessado;
- Tecle **ENTER**.

Você estará pronto para realizar os procedimentos desejados.

# **6- Informações Complementares**

#### **A- Finalidade das Teclas de Função**

As duas últimas linhas de todas as telas contêm as funções das teclas de PF que, ao serem pressionadas, executam comandos específicos no SIAD.

As teclas PF são teclas situadas na parte superior do teclado e são as teclas F1, F2, F3, … até F12.

As teclas são utilizadas para as seguintes funções padronizadas:

#### • **PF1 HELP**

Esta tecla tem duas funções básicas:

- **(a)** Esclarecer dúvidas operacionais do sistema. Faz aparecer informações sobre todos os campos a serem preenchidos. Caso você queira essas informações, leia atentamente os dados fornecidos e preencha o campo de acordo com as instruções;
- **(b)** Pesquisar e buscar códigos válidos. Caso você utilize a tecla para descobrir códigos válidos, coloque o cursor no código desejado e tecle ENTER. Ocorrerá o transporte automático desse código para o campo da tela.

### • **PF2 DESIS**

Esta tecla permite desistir da execução que está sendo processada. Os dados já digitados serão desprezados.

#### • **PF3 FIM**

Esta tecla serve para finalizar a sessão de trabalho.

#### **PF4 CONF**

Esta tecla possibilita confirmar inclusões parciais de itens de um mesmo documento. Pode-se, a qualquer momento, retomar a inclusão do documento até o seu término.

A função é utilizada apenas na tela que permite essa confirmação.

# • **PF5 CONFIRMA**

Esta tecla permite comandar uma gravação. A função é utilizada apenas na tela que exige a gravação.

# • **PF6 – Em definição.**

# • **PF7 – PAG**

Esta tecla faz voltar a seqüência de informações dentro da mesma tela.

Esta PF é utilizada apenas nas funções que possuem procedimentos com mais de uma tela para execução.

# • **PF8 + PAG**

Esta tecla faz avançar a seqüência de informações dentro da mesma tela.

Esta PF é utilizada apenas nas funções que possuem procedimentos com mais de uma tela para execução.

### • **PF9 RETRN**

Esta tecla faz voltar à tela imediatamente anterior. O procedimento pode ser repetido até que se chegue ao Menu Principal.

### • **PF10 CANCE**

Esta tecla permite cancelar inclusões parciais de itens de um mesmo documento. Tal função é utilizada apenas na tela que permite esse cancelamento.

# • **PF11 – Em definição.**

#### • **PF12 MENUP**

Esta tecla serve para voltar diretamente na tela de Menu Principal do SIAD.

# **B- Mensagens**

- Para aprimoramento da comunicação do SIAD com o usuário, são utilizadas mensagens na margem superior das telas, informando erro ou confirmando o sucesso da operação. Caso a mensagem seja de erro, o cursor será, automaticamente, posicionado no campo da tela onde esse erro ocorreu e ficará travado até que se proceda ao acerto.
- No caso de erro que impeça a continuidade da execução do sistema, aparecerá uma mensagem no meio da tela, o acerto deverá ser solicitado à SEPLAG por meio de uma cópia da tela onde ocorreu o erro. Para copiar a tela, clique em Edit na parte superior da tela e em seguida Copy All. A SEPLAG acionará a equipe do SIAD/PRODEMGE para resolver o problema.

**ATENÇÃO:**

Caso ocorra a mensagem "Erro 3009", tecle ENTER e reinicie a execução do procedimento.

# **C- Informações gerais sobre as telas e seu preenchimento**

- O nome da figura (tela) está especificado na própria figura (tela), em sua parte superior, na terceira linha centralizada;
- Os títulos dos Módulos, que constam nessas telas, serão modificados brevemente, da seguinte forma:
	- 1. PATRIMÔNIO: passará a chamar-se Material Permanente MATPEM;
	- 2. GESTÃO ESTOQUES CONSUMO: passará a chamar-se Material de Consumo MATCON;
	- 3. COMPRAS: passará a chamar-se Compras SISCOM;
	- 4. CONTRATOS: passará a chamar-se Contratos SISCON.
- Nas telas usadas neste manual, os números e letras que constam na parte superior esquerda de cada tela identificam Código de Programa e Usuário. Essas informações, portanto, sempre apresentarão variações;
- Os campos das telas de execução podem ser numéricos e/ou alfabéticos e com tamanho definido. Em caso de dúvida no preenchimento, tecle F1 no campo desejado. O sistema exibirá uma janela contendo as instruções necessárias;
- Para fazer o cursor passar de um campo para outro na mesma tela, utilize a tecla TAB ( $\rightleftharpoons$ ). Também é possível usar as setas de direção, para movimentar o cursor em qualquer sentido;
- Os campos, de uma maneira geral, deverão ser preenchidos de forma contínua, sem pontos, traços ou barras. Quando houver separações, o usuário será informado a respeito;
- No preenchimento das informações solicitadas, não deverão ser utilizados sinais gráficos como acentos e cedilha;
- Se um campo for obrigatório, o sistema exige o seu preenchimento; o cursor ficará parado no campo, até que a informação seja digitada;
- Ao final do preenchimento de cada tela, tecle ENTER. O sistema exibirá a próxima tela, caso haja uma, até o término da execução do procedimento;
- Ao final da execução de cada procedimento, tecle ENTER. Na margem inferior da tela, será solicitada a confirmação desse procedimento. Tecle S, para efetivar e gravar a ação.

# **D- Considerações importantes**

• Para acessar o SIAD, é necessário que você seja cadastrado pelo seu Administrador de Segurança do seu Órgão ou Entidade no ADSEG. Esse cadastro fornecerá a você seu código de usuário e sua senha inicial de acesso;

**Para executar os procedimentos do SIAD, no entanto, é necessário, além disso, que você tenha autorização para tal. Essa autorização será feita por funcionário do Módulo de Órgãos e Entidades, que atue no seu Órgão/Entidade, na Unidade Centralizadora desse Módulo, para liberar os procedimentos desejados, realizando, além disso, o seu cadastro em uma Unidade Administrativa. Lembre-se, portanto, de tomar essas providências, antes de acessar o SIAD.**